# **Digiducer 333D01 USB Digital Accelerometer + Multi-Instrument Manual**

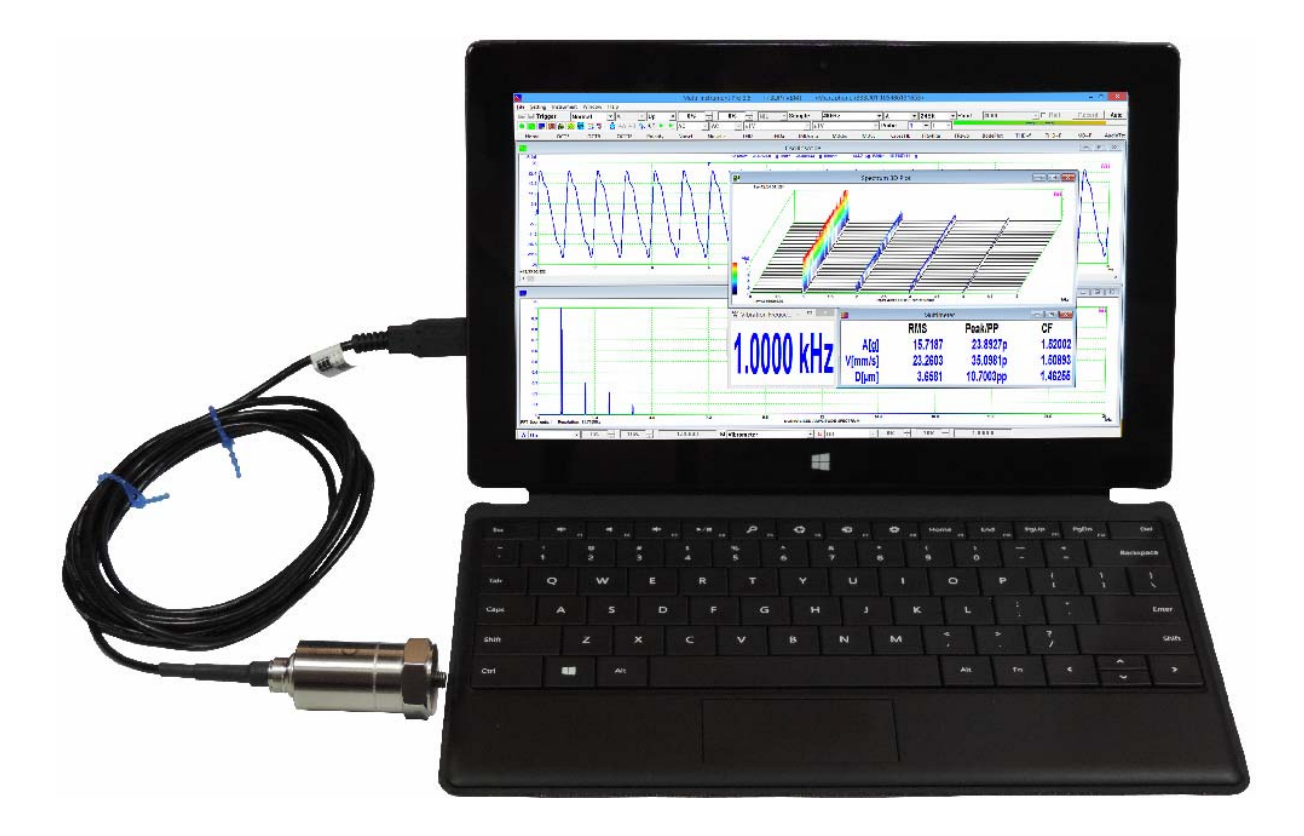

*Note: VIRTINS TECHNOLOGY reserves the right to make modifications to this manual at any time without notice. This manual may contain typographical errors.* 

## **TABLE OF CONTENTS**

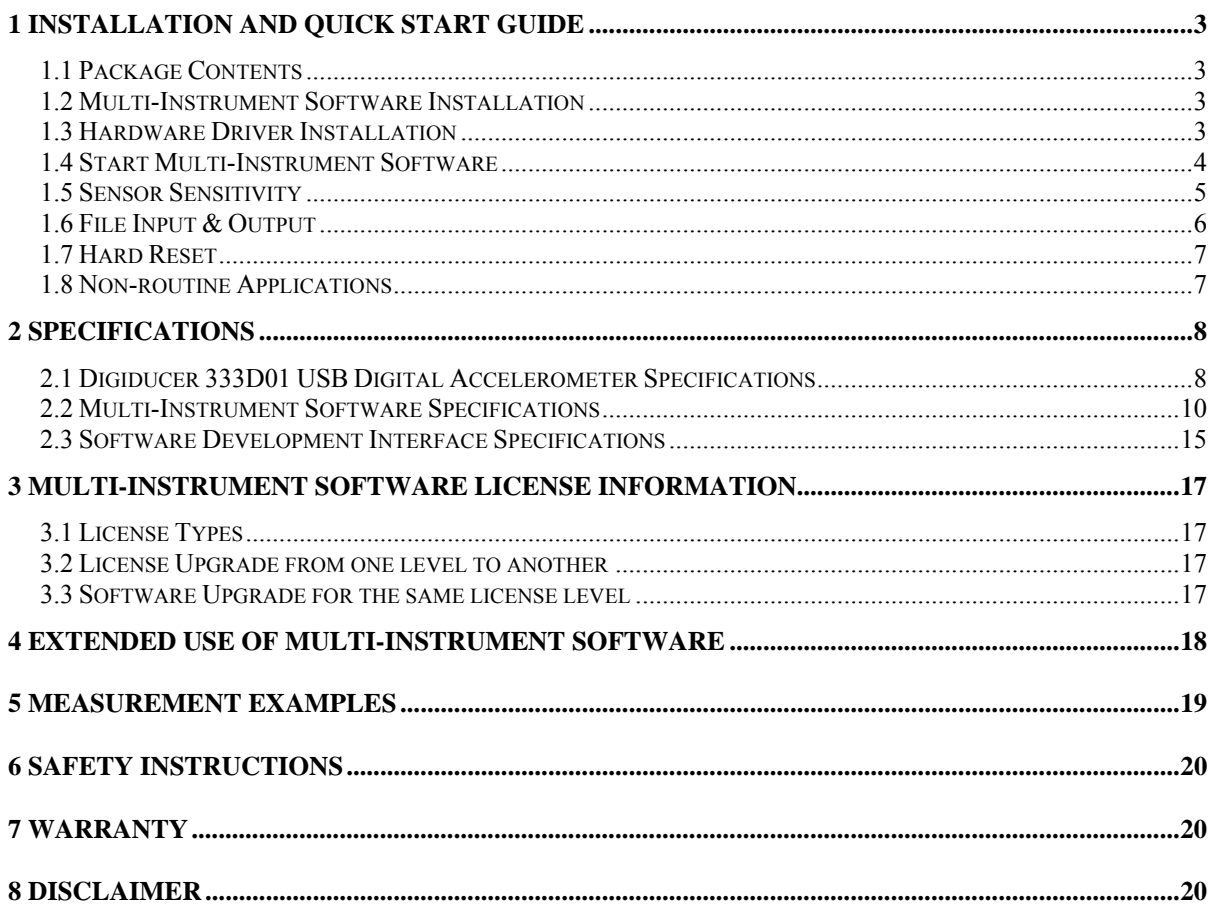

# <span id="page-2-0"></span>**1 Installation and Quick Start Guide**

Digiducer 333D01 USB digital accelerometer is the first fully integrated and ruggedized packaging of a high-resolution, broad-frequency piezoelectric accelerometer with integrated internal digital data acquisition. When used in conjunction with Multi-Instrument® software, the setup allows you to take reliable and quality vibration measurements as simply as plug  $\&$ play. No external power supply, data acquisition hardware, driver installation and manual entry of sensor sensitivity are required. It is a truly hassle-free portable vibration test  $\&$ measurement solution.

### <span id="page-2-1"></span>**1.1 Package Contents**

A standard package contains the following items:

- 1) Digiducer 333D01 USB digital accelerometer with a 2.9 m USB cable.
- 2) Hardware activated Multi-Instrument Pro\* software license (the software will be automatically activated with the USB accelerometer connected to the computer).
- 3) CD (contains the copy-protected Multi-Instrument software)
- 4) Magnetic mounting base

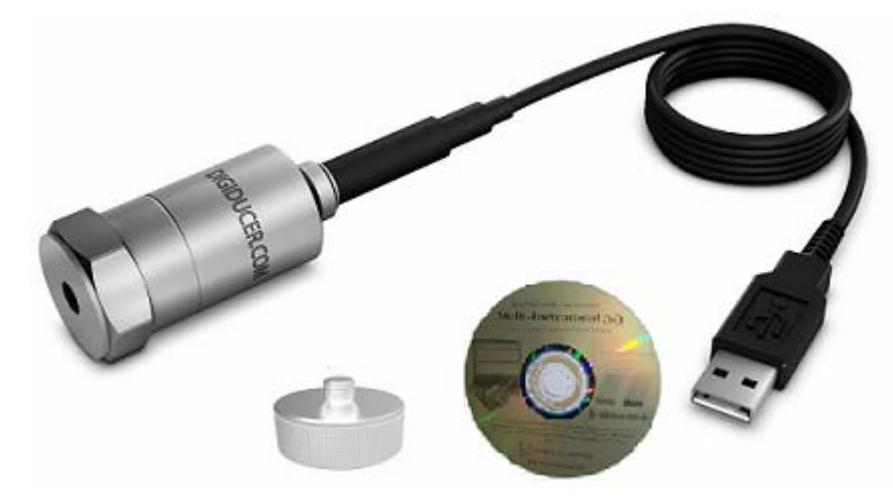

### <span id="page-2-2"></span>**1.2 Multi-Instrument Software Installation**

Insert the installation CD into your computer's CD-ROM drive and follow the instruction on the screen to install the Multi-Instrument software. The software can also be downloaded from [www.virtins.com/MIsetup.exe.](http://www.virtins.com/MIsetup.exe)

### <span id="page-2-3"></span>**1.3 Hardware Driver Installation**

The USB accelerometer supports sound card MME driver which comes natively with all Windows versions. Thus, hardware driver installation is not required. Sound Card MME

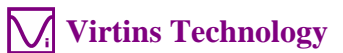

supports Sampling Rate Conversion (SRC). That is, if you select a sampling rate that is not natively supported by the hardware, the driver will do the sampling rate conversion automatically without popping up an error message. Sampling rate conversion may introduce additional noises and distortions. Thus for vibration measurement, it is recommended to use the sampling rates that are originally supported by the hardware. Please check the hardware specifications for details.

It is possible to use sound card ASIO driver for the USB accelerometer. The ASIO driver can be downloaded from [http://www.asio4all.com.](http://www.asio4all.com/) ASIO driver only supports sampling rates which are natively supported by the hardware.

### <span id="page-3-0"></span>**1.4 Start Multi-Instrument Software**

To start the Multi-Instrument software, **with the USB accelerometer connected**, on Windows desktop, click the MI icon directly, or select [Start]>[All Programs]>[Multi-Instrument]>[VIRTINS Multi-Instrument] (for Windows XP, Vista, 7 and similarly for other Windows versions). The software will get activated automatically.

The USB accelerometer may not be the default ADC device used by the software. To configure the USB accelerometer as the ADC device of the software, stop the oscilloscope first by clicking the green button at the upper left corner of the screen, then go to [Setting]>[ADC Device] and select "Sound Card MME" in the Device Model selection box, and select "…333D01…" in the Device No. selection box. You can now use the USB accelerometer to do vibration measurement.

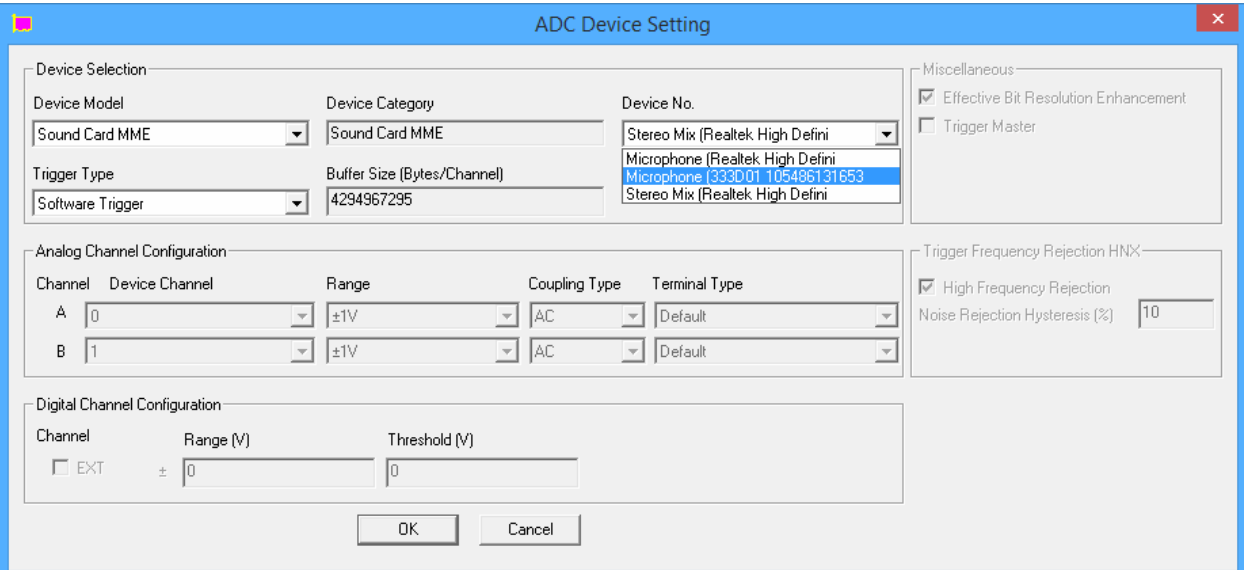

If you want to use ASIO driver instead, select "333D01-ASIO4ALL" in the Device Model selection box, and select "ASIO4ALL…" in the Device No. selection box. You need also to select "333D01" in the ASIO4ALL panel. You can then use the USB accelerometer to do vibration measurement.

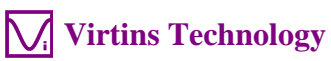

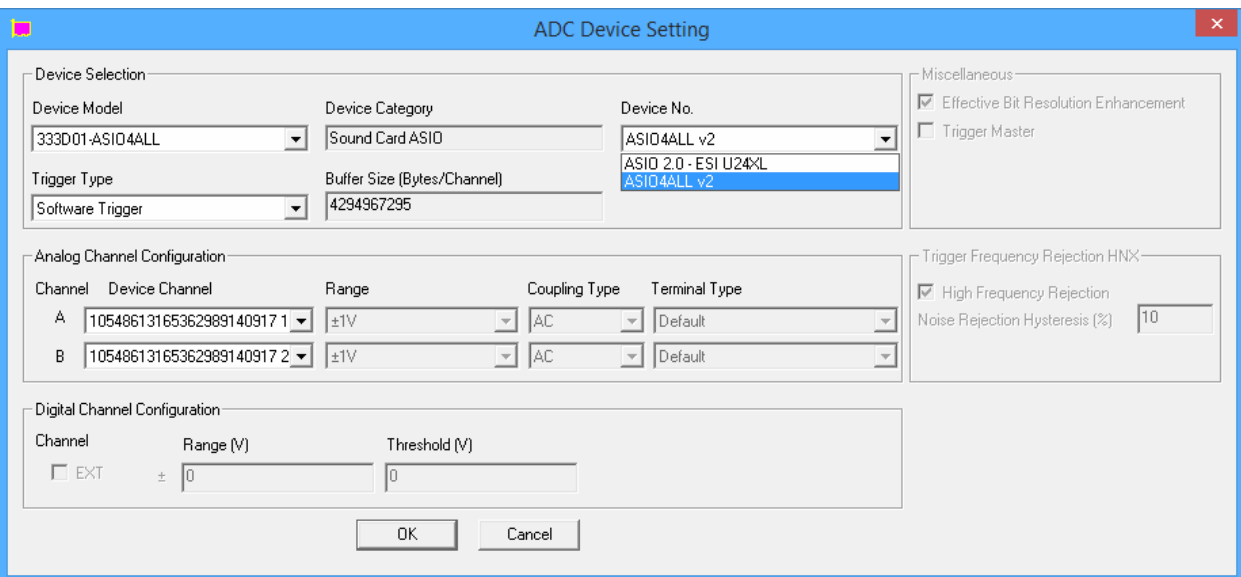

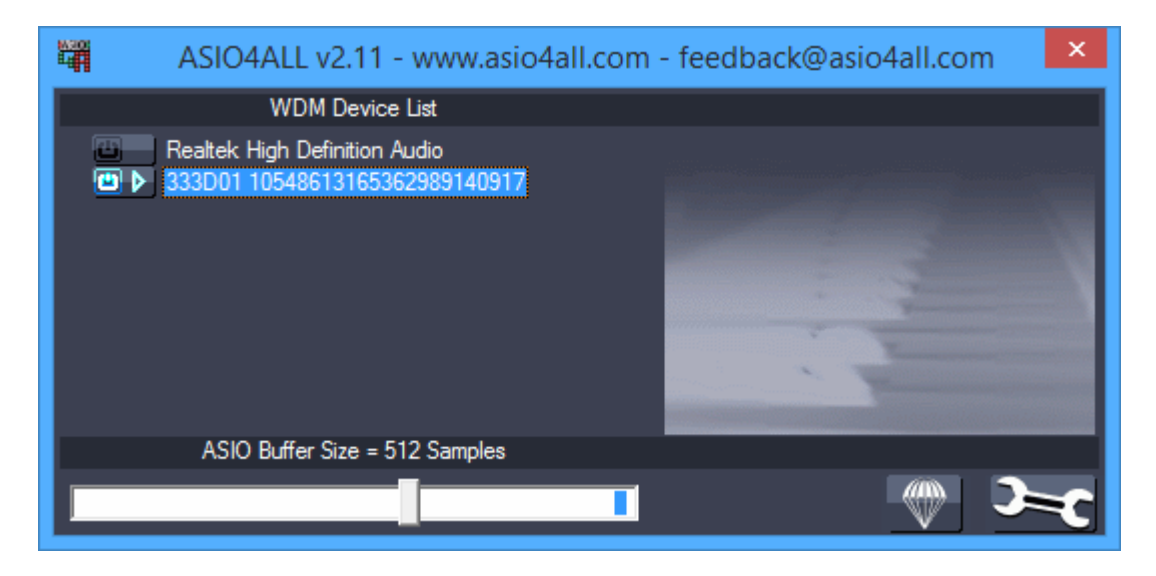

The default sampling rate of 333D01 is set to 48 kHz and the default bit resolution is set to 24 bits. This will give optimal measurement accuracy although other sampling rates and bit resolutions are also supported.

### <span id="page-4-0"></span>**1.5 Sensor Sensitivity**

The sensitivity of USB accelerometer is calibrated individually in factory and persisted in the hardware. Multi-Instrument is able to read it out automatically and use it to scale the acquired data for processing, analysis and display. So usually you do not need to bother about it.

The USB accelerometer has two sensitivity values, one for each of the two channels. The sensitivity of Channel B roughly doubles that of Channel A, thus the measurement range of Channel B is about ½ of that of Channel A.

If you want to check the sensitivity values, go to [Setting]>[Calibration]. The sensitivity will be shown with the unit of g/V. Please make sure that the values in "Range (V)" column under Sound Card Input Calibration Factor are all "1" V (default values). The measurement range of the sensor is then  $\pm$  1/sensitivity (g).

### *Digiducer 333D01 USB Digital Accelerometer + Multi-Instrument Manual* **Virtins Technology**

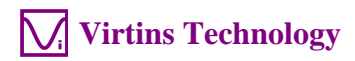

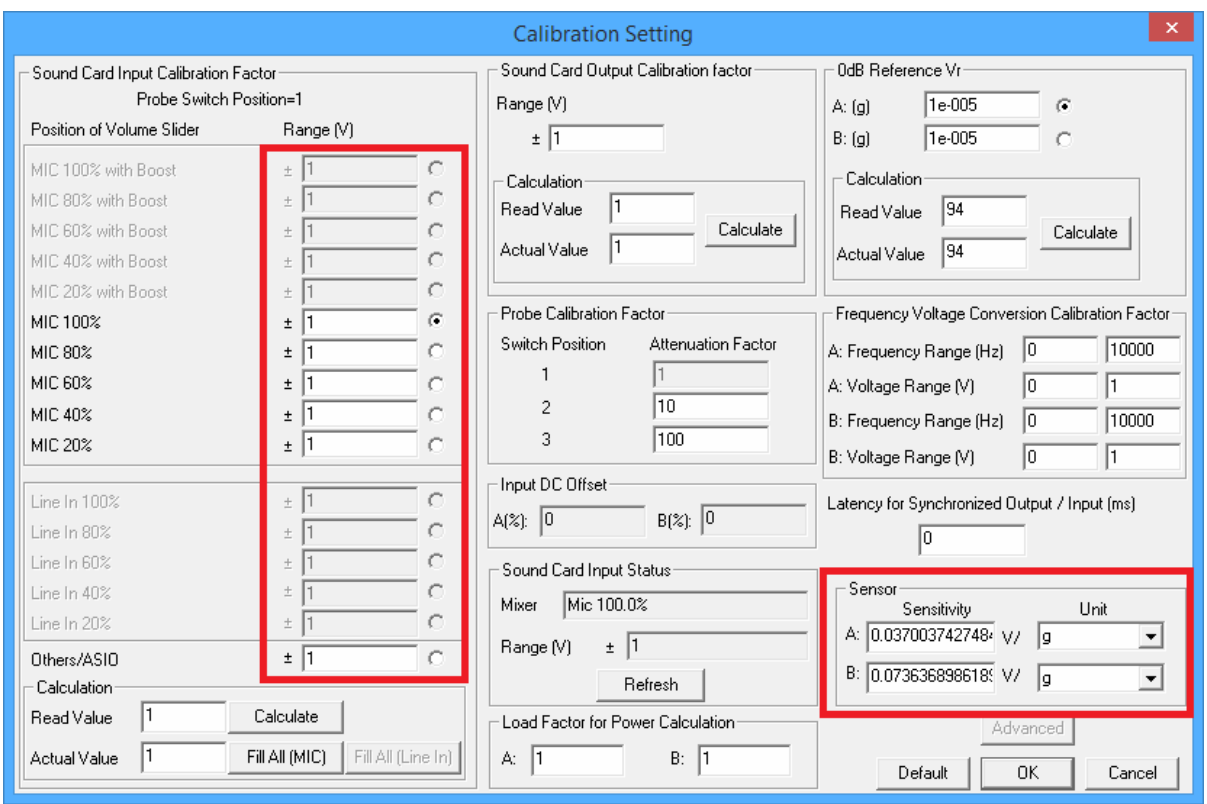

Please also make sure that in the main software window, "Probe" switch position is at "1" (default values).

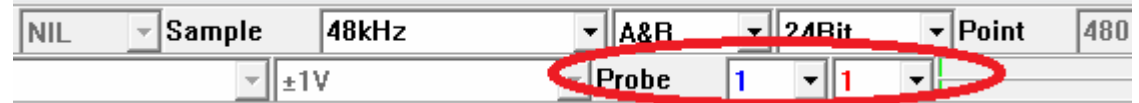

### <span id="page-5-0"></span>**1.6 File Input & Output**

Multi-Instrument supports standard and extensible WAV files in PCM format. Therefore, you may use some readily available audio recording software on Windows, MacOS, iOS, Andriod, etc. to record vibration data in WAV file format (or record and then convert to WAV file format), and then use Multi-Instrument to analyze the data through [File]>[Open] command. If the WAV file contains sensor sensitivity information, then it will be automatically recognized and used. The vibration data captured using Multi-Instrument can be output as a WAV file with sensor sensitivity embedded through [File]>[Save] or [Save As]. It can also be exported as TXT file with sensor sensitivity information by right clicking anywhere within the oscilloscope window and select [Oscilloscope Export]. You can also use [Oscilloscope Copy As Text] to put the data in Windows Clipboard and later paste them out into a text editing software such as Microsoft Excel.

### <span id="page-6-0"></span>**1.7 Hard Reset**

A hard reset can be done via disconnecting the USB accelerometer from your computer and then re-connect it to the computer again. You should only do this with the Multi-Instrument software closed.

### <span id="page-6-1"></span>**1.8 Non-routine Applications**

The non-routine applications refer to those applications that are not considered as routine tasks of an accelerometer. With Multi-Instrument's capability of simultaneous input and output, you can generate a stimulus to a Device Under Test (DUT) and acquire the response from it at the same time. Different stimuli can be generated and the responses can be analyzed in different ways. The characteristics of the DUT, such as frequency response and distortion, can then be obtained. You can even configure and then perform a sequence of automated test steps to evaluate a DUT using the Device Test Plan software module.

You can configure the output device via [Setting]>[DAC Device]. For example, the computer sound card can be used to generate vibration stimulus to some external devices which then generate mechanical vibration.

# <span id="page-7-0"></span>**2 Specifications**

# **2.1 Digiducer 333D01 USB Digital Accelerometer Specifications**

<span id="page-7-1"></span>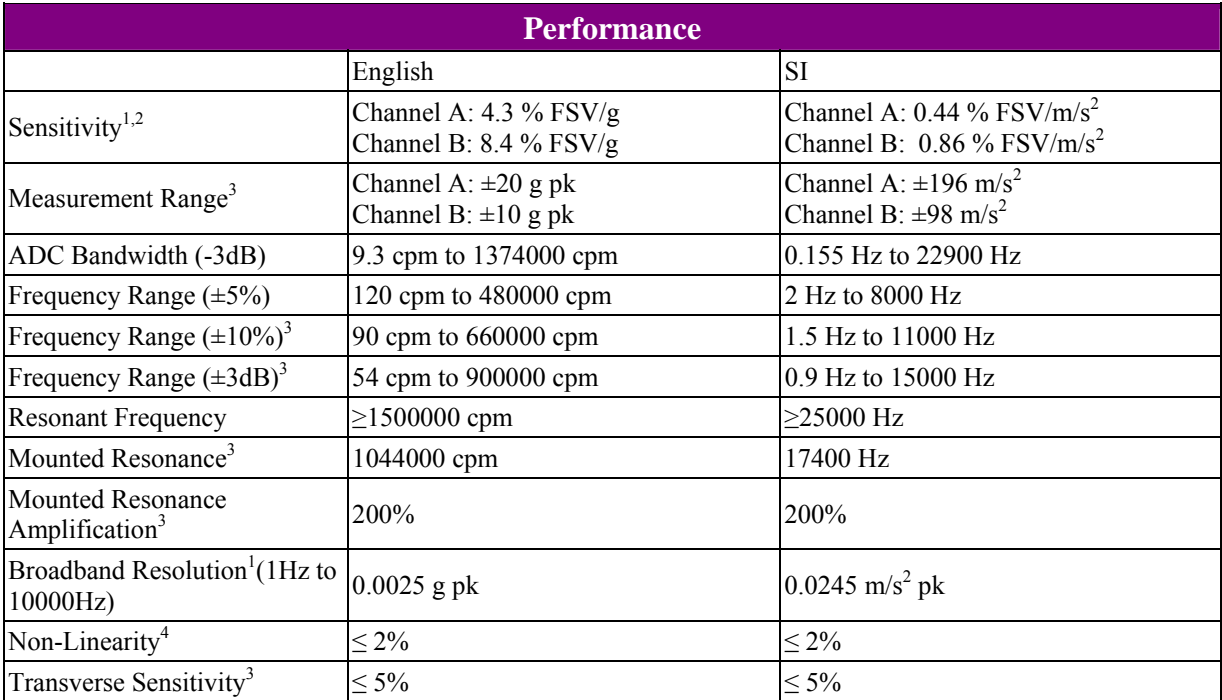

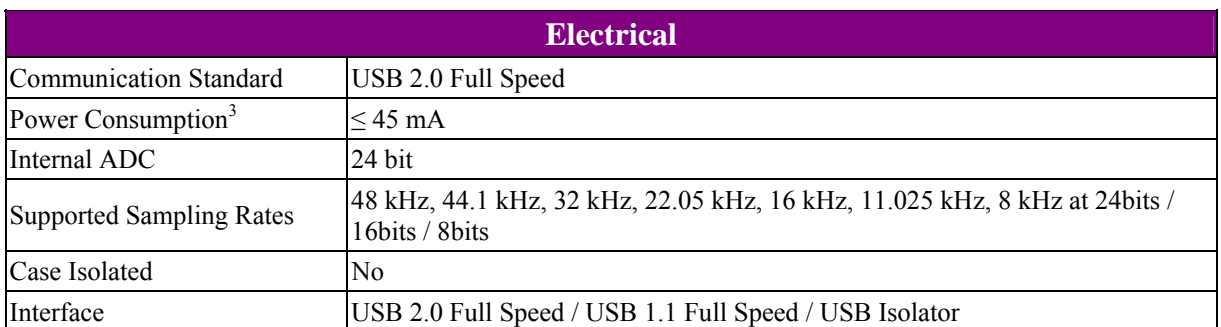

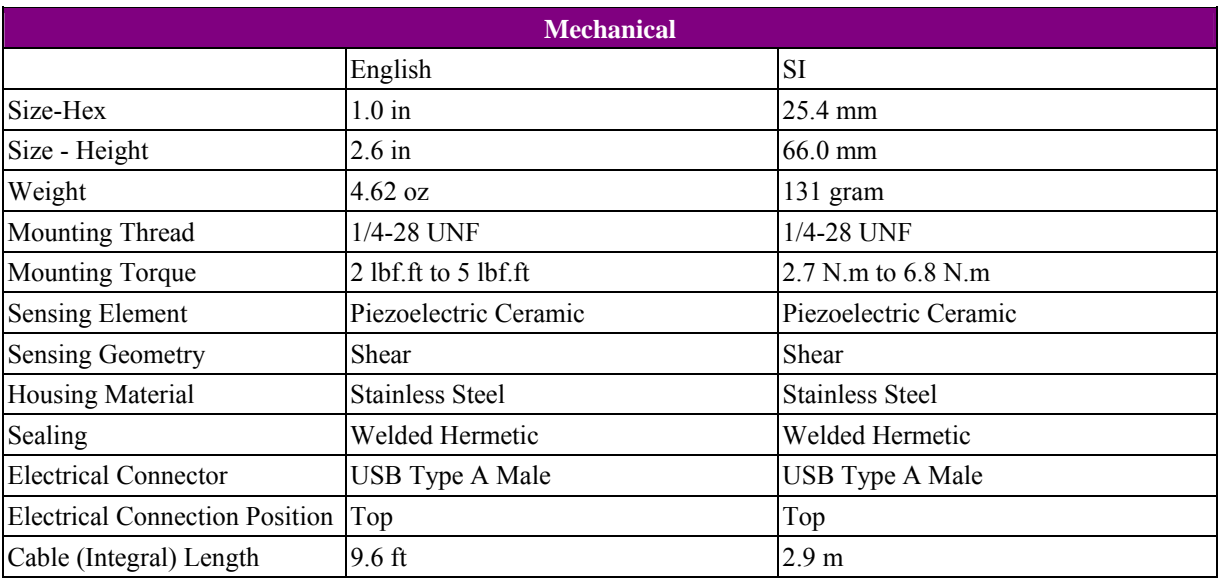

# $C \in$

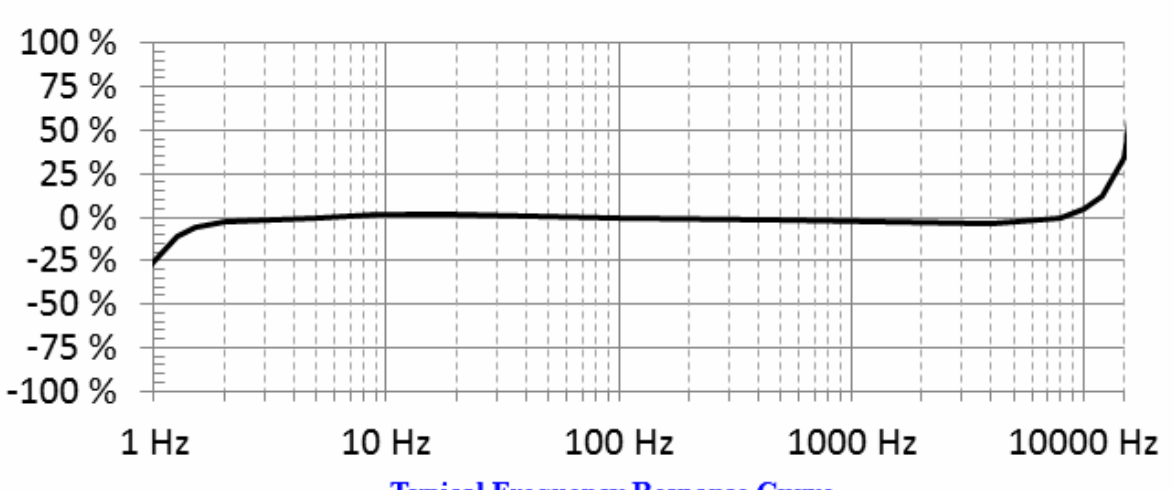

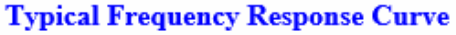

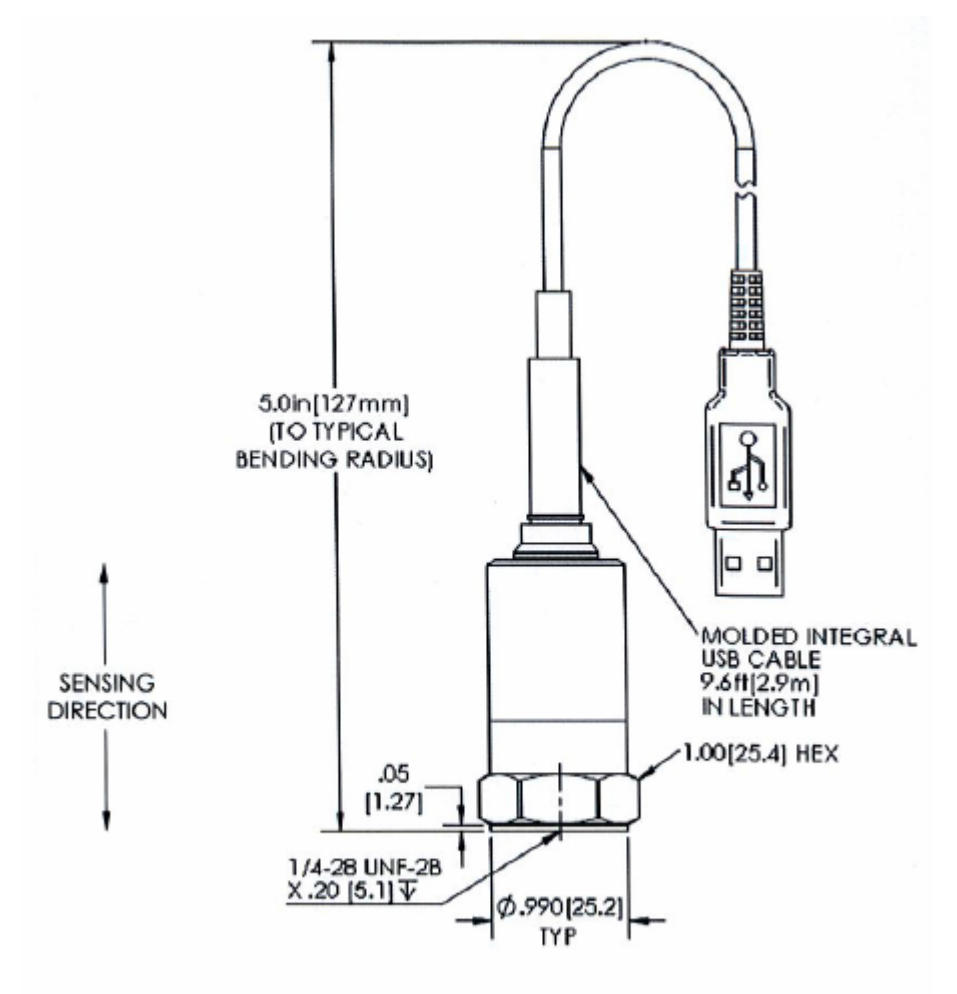

### **Drawing**

### <span id="page-9-0"></span>**2.2 Multi-Instrument Software Specifications**

Please refer to Multi-Instrument software manual for detail. The following table shows the function allocation matrix for Multi-Instrument series. The Spectrum 3D Plot, Data Logger, LCR Meter, Device Test Plan, Vibrometer are add-on modules/functions and should be purchased separately, and they are only available for Multi-Instrument Lite, Standard, and Pro editions, except that the Vibrometer is only available for Multi-Instrument Standard and Pro editions.

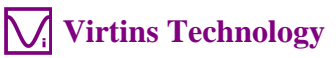

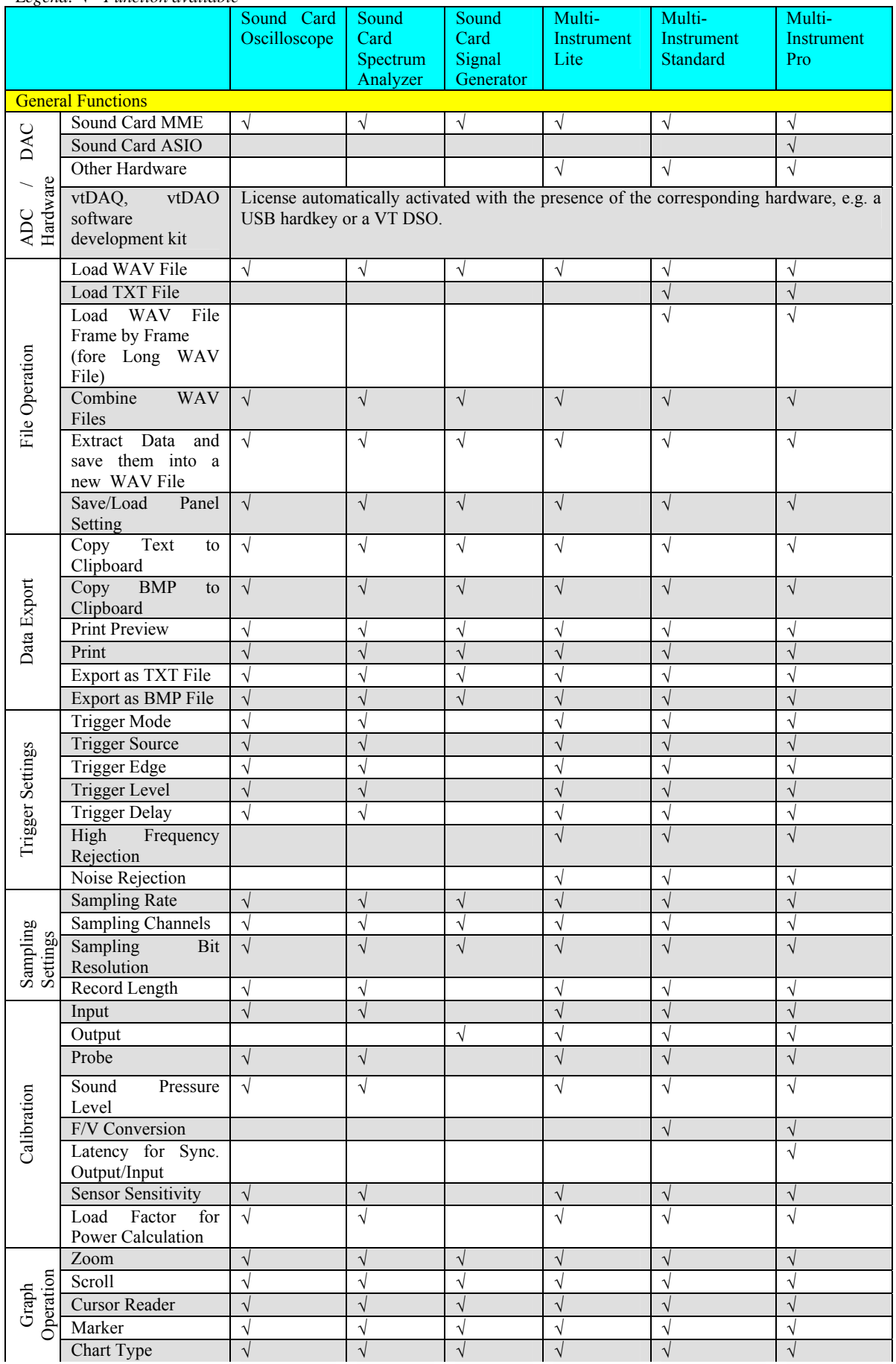

### *Legend: - Function available*

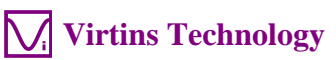

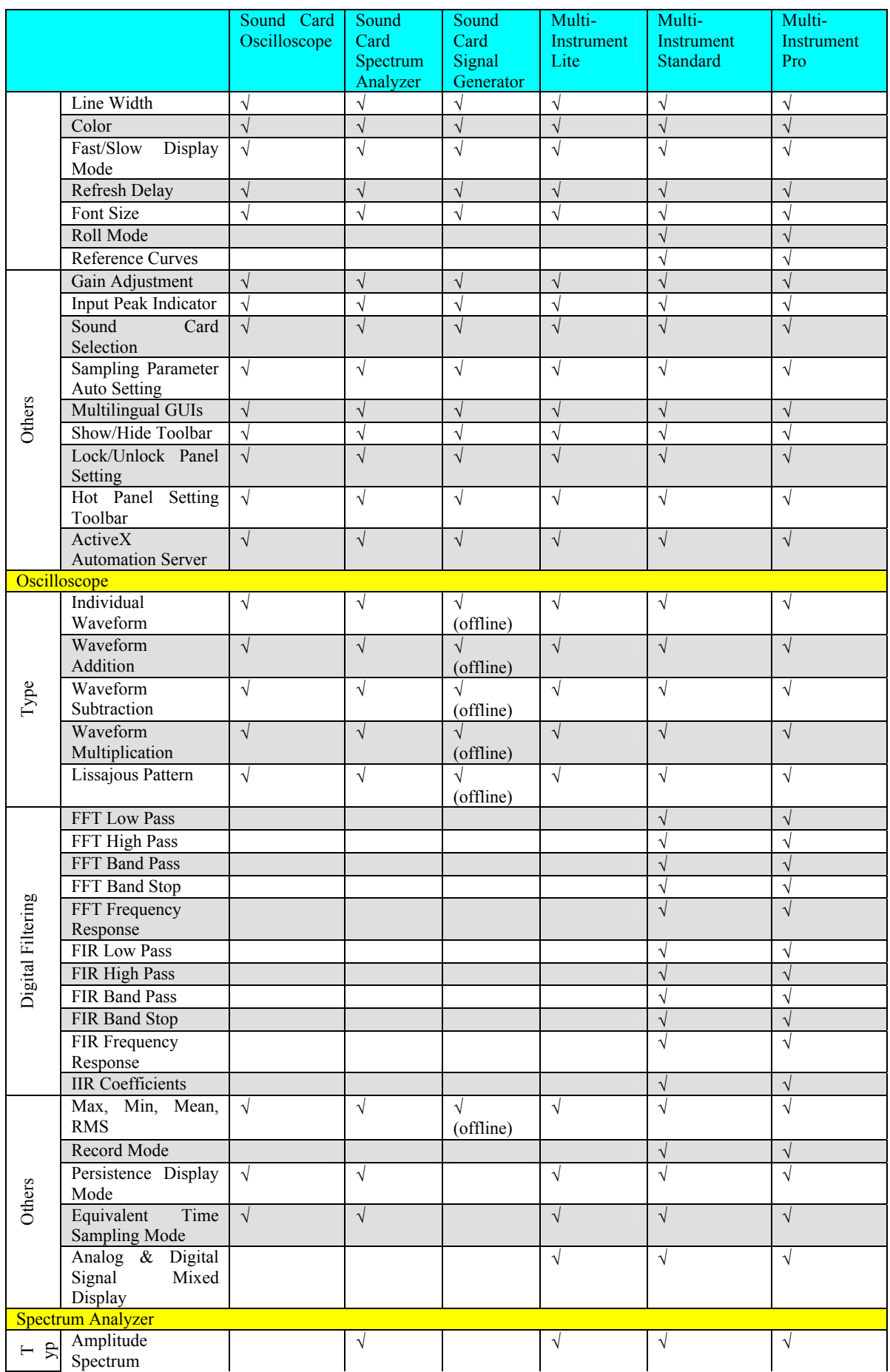

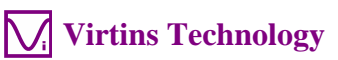

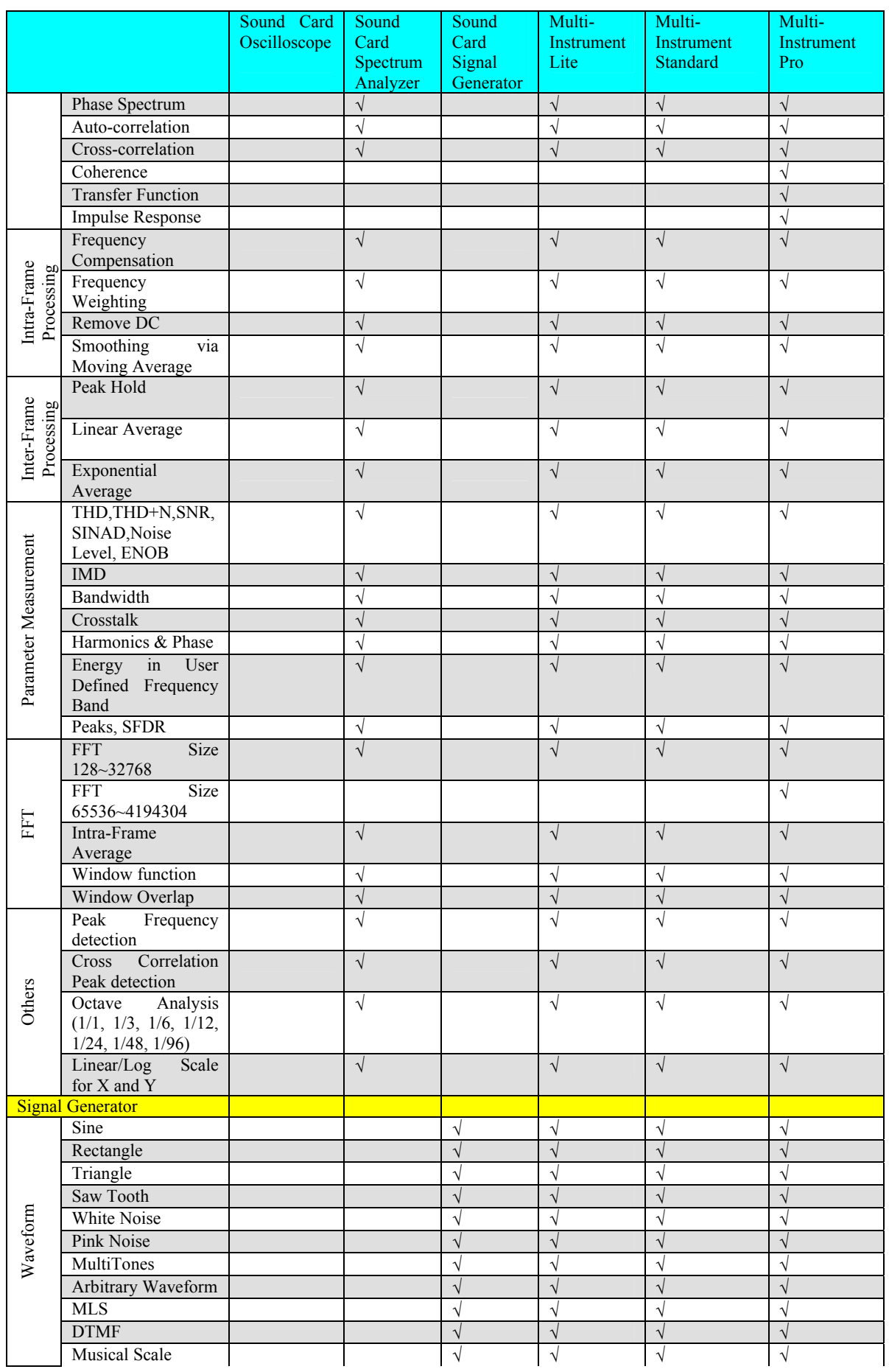

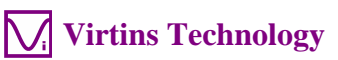

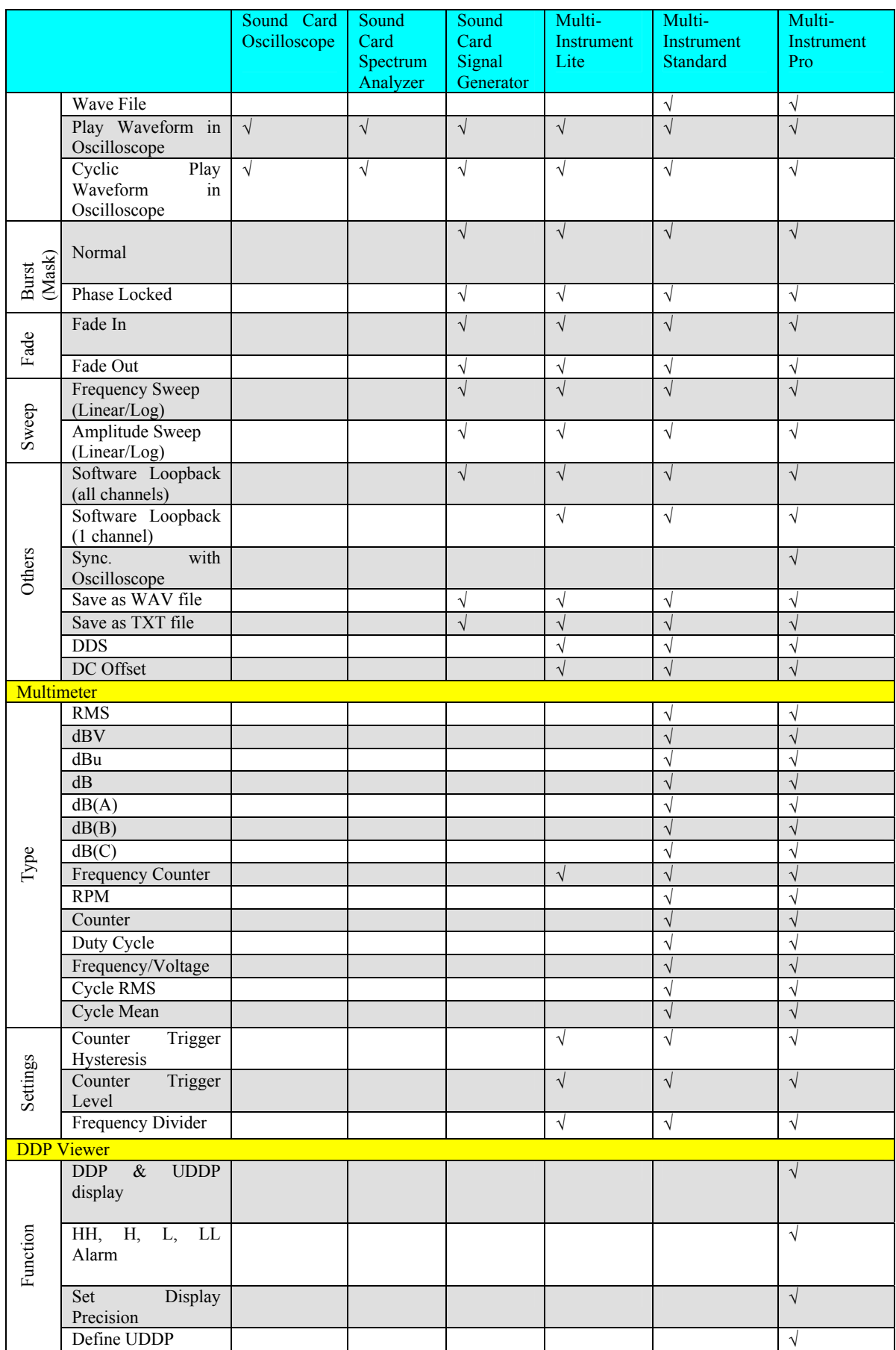

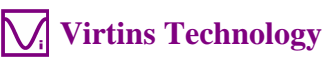

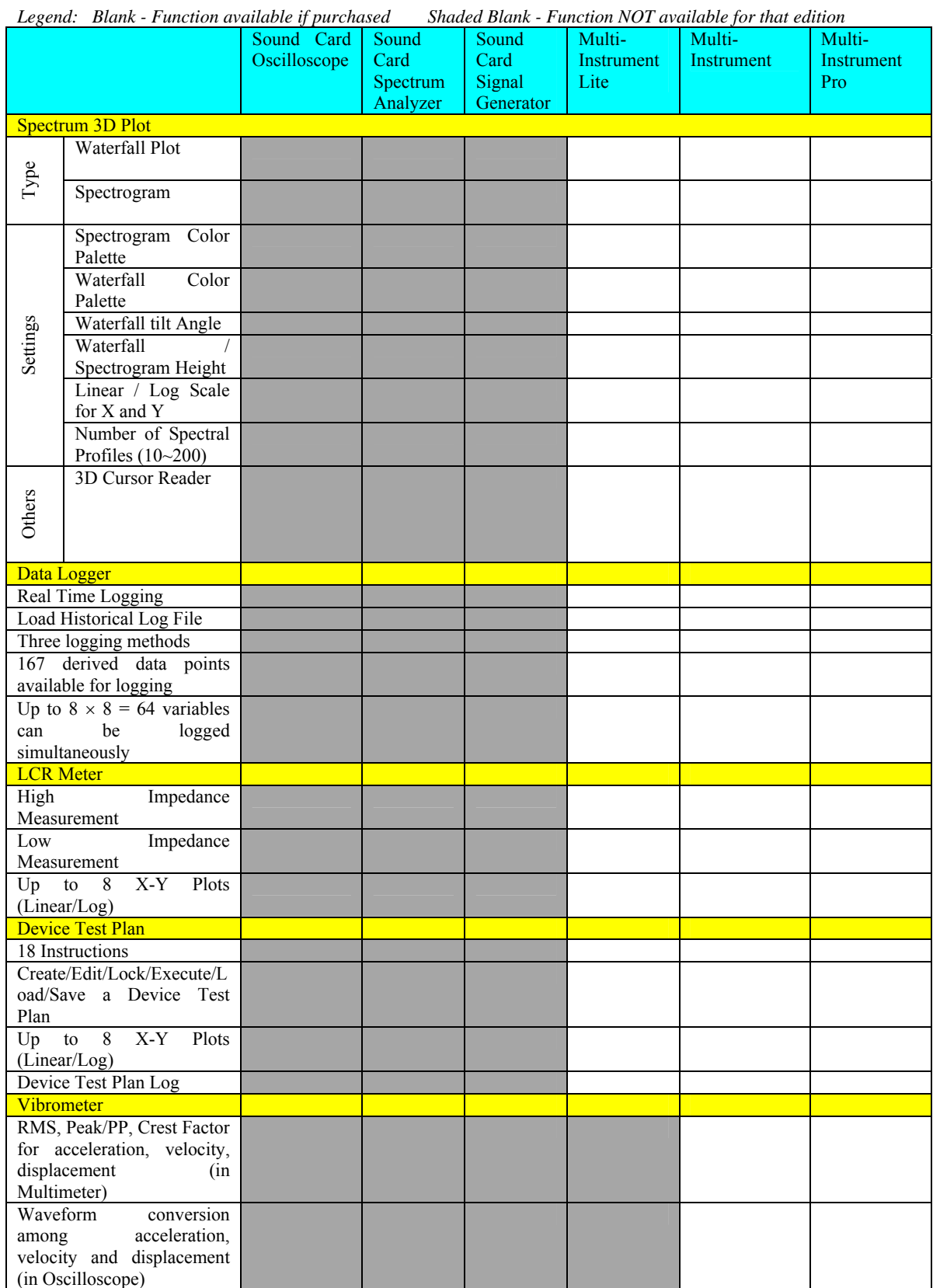

# <span id="page-14-0"></span>**2.3 Software Development Interface Specifications**

Multi-Instrument provides the following secondary development features:

1. Multi-Instrument can work as an ActiveX automation server so that an external program can access the data and functions that Multi-Instrument exposes. You can integrate Multi-Instrument into your own software seamlessly via the ActiveX automation server interfaces exposed by Mutil-Instrument.

Please refer to: *Multi-Instrument Automation Server Interfaces*

Download link:

<http://www.virtins.com/Multi-Instrument-Automation-Server-Interfaces.pdf>

The above document and the sample automation client programs in Visual C++ and Visual Basic can be found in the AutomationAPIs directory of the software.

2. You can use the vtDAQ and vtDAO interface DLLs supplied in this software to allow your own back-end software to interface to sound cards, NI DAQmx cards, VT DSOs, etc.. You can also develop your own vtDAQ and vtDAO compatible DLLs to allow Multi-Instrument to interface to your own hardware.

Please refer to: *vtDAQ and vtDAO\_Interfaces*

Download link:

<http://www.virtins.com/vtDAQ-and-vtDAO-Interfaces.pdf>

The above document and the sample DAQ and DAO back-end programs and sample vtDAQ compatible DLL in Visual C++ can be found in the DAQDAOAPIs directory of the software.

3. Virtins Technology's Signal Processing and Analysis (vtSPA) Application Programming Interfaces (APIs) provides a suite of generic APIs for data processing and analysis. It contains some unique features / algorithms originated and only available from Virtins Technology.

Please refer to: *Signal Processing and Analysis (vtSPA) Interfaces*

Download link: <http://www.virtins.com/Signal-Processing-and-Analysis-APIs.pdf>

The above document and the sample programs in Visual  $C++$  can be found in the DAQDAOAPIs directory of the software.

# <span id="page-16-0"></span>**3 Multi-Instrument Software License Information**

### <span id="page-16-1"></span>**3.1 License Types**

The License of Multi-Instrument software has six levels and five add-on modules/functions. The six levels are: Sound Card Oscilloscope, Sound Card Spectrum Analyzer, Sound Card Signal Generator, Multi-Instrument Lite, Multi-Instrument Standard, Multi-Instrument Pro. The five add-on modules/functions are: Spectrum 3D Plot, Data Logger, LCR Meter, Device Test Plan, Vibrometer.

The license contained in the standard Digiducer 333D01 USB Digital Accelerometer + Multi-Instrument package is a hardware activated Multi-Instrument Pro license, without any add-on modules/functions. No softkey (activation code) and USB hardkey (USB dongle) are provided in this type of license. The software will run under the licensed mode as long as the licensed USB accelerometer unit is connected to your computer before you start the Multi-Instrument software.

Note: If the software is started without the licensed USB accelerometer unit connected to the computer, it will enter into 21-day fully functional trial mode, unless the software is activated by a softkey (activation code) or a hardkey (USB dongle), which are NOT included in the standard package here and should be purchased separately as a brand-new license if needed. In other words, the licensed USB accelerometer hardware should always be connected to the computer in order for the Multi-Instrument software to work under the licensed mode, even though you might just want to use your computer sound card for ADC and DAC.

### <span id="page-16-2"></span>**3.2 License Upgrade from one level to another**

You can purchase an upgrade of the license, e.g. from Multi-instrument Pro to Multi-Instrument Pro + Spectrum 3D Plot + Vibrometer, at any time if necessary. After you purchase the upgrade, an upgrade file will be sent to you via email. You can then use it to replace the same file under the root directory of the Multi-Instrument software.

### <span id="page-16-3"></span>**3.3 Software Upgrade for the same license level**

Software upgrade for the same license level (if the hardware is still supported by the new version), e.g. from Multi-Instrument 3.0 Standard to Multi-Instrument 3.1 Standard, is always FREE. You just need to download the new version from our website and install it to any computer. The downloaded version will automatically recognize the license level your USB accelerometer owns.

Thus, please do visit frequently our website to see if a new version or build is available.

# <span id="page-17-0"></span>**4 Extended Use of Multi-Instrument Software**

Multi-Instrument is a powerful multi-function virtual instrument software. It supports a variety of hardware ranging from sound cards which are available in almost all computers to proprietary ADC and DAC hardware such as NI DAQmx cards, VT DSO units, and so on. Furthermore, the ADC and DAC device can be chosen independently in Multi-Instrument. For example, you can use the USB accelerometer for vibration data acquisition and use your computer's sound card for vibration signal generation simultaneously.

You can change the ADC device via [Setting]>[ADC Device]>[Device Model] (Note: this menu item is disabled when the oscilloscope or the signal generator is running). For example you can also use your computer's sound card as the ADC device.

You can choose a DAC device via [Setting]>[DAC Device]>[Device Model] (Note: this menu item is disabled when the oscilloscope or the signal generator is running). For example, you can use your computer's sound card as the DAC device and thus make full use of the signal generator function of Multi-Instrument.

If you want to use the sound card as the ADC/DAC device, you may need to purchase the dedicated sound card oscilloscope probe kit from Virtins Technology separately, or you may make the connection by yourself.

# **5 Measurement Examples**

1) Digiducer 333D01 with Multi-Instrument Pro

<span id="page-18-0"></span>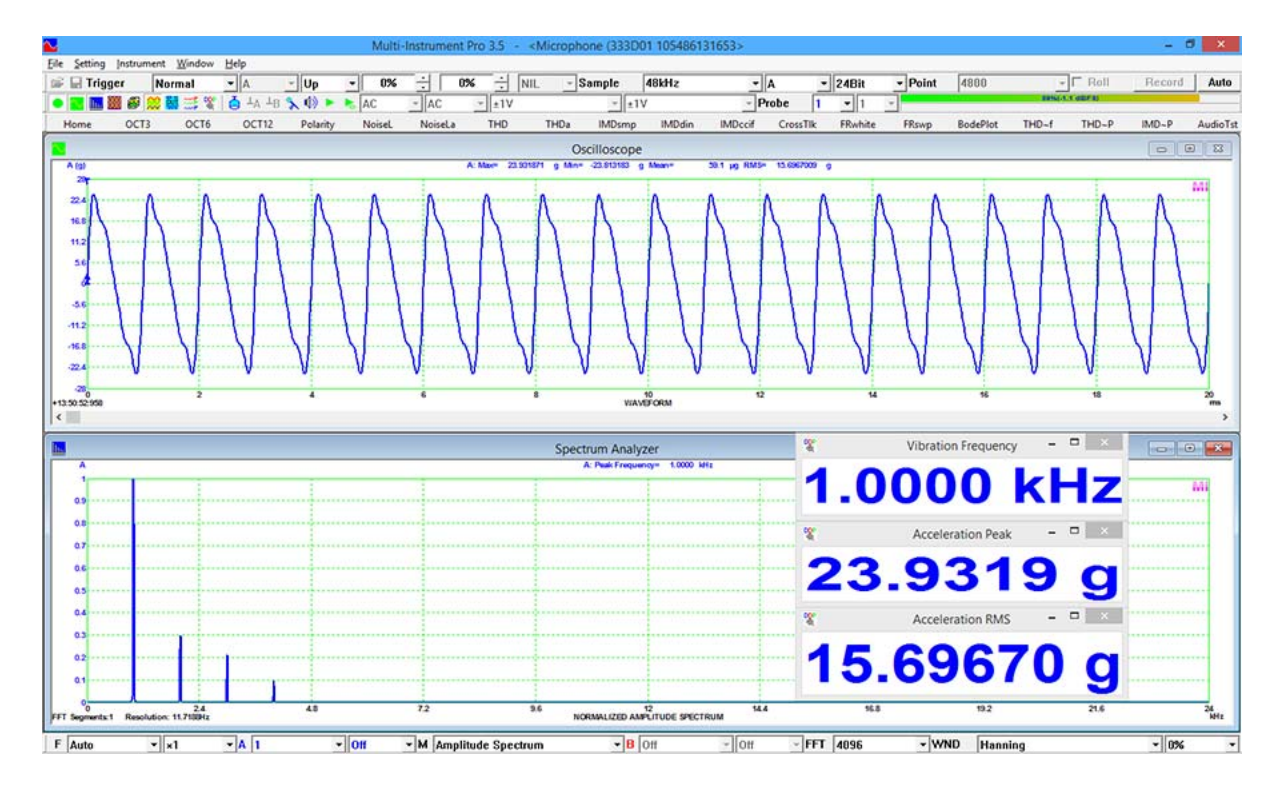

(2) Digiducer 333D01 with Multi-Instrument Pro + Spectrum 3D Plot + Vibrometer

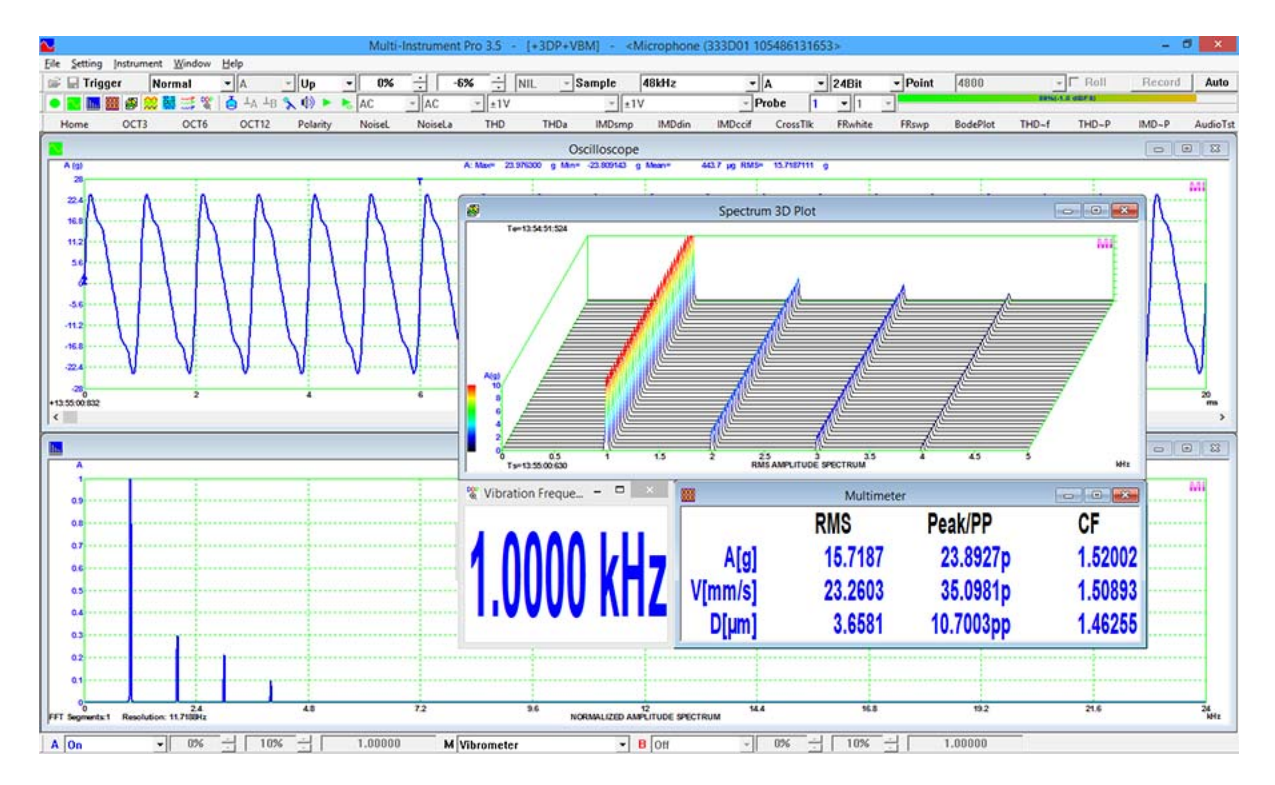

# <span id="page-19-0"></span>**6 Safety Instructions**

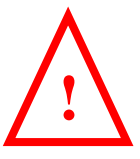

- Always keep in mind that the USB accelerometer are NOT galvanically isolated from the computer connected.
- It should be noted that for many computers (typically desktop PCs or laptop PCs with a built-in AC power supply adapter), the metal case of the accelerometer is connected to mains earth through the USB port of the computer. This is not a problem if the test article surface is not conductive or floating (i.e. isolated from earth). Otherwise, you MUST make sure that the accelerometer is mounted on a surface that is also at the same earth potential, or else mounting isolation or a USB isolator should be used.

# <span id="page-19-1"></span>**7 Warranty**

Virtins Technology guarantees this product against defective materials and manufacturing defects for a period of 12 months. During this period of warranty, a replacement of the faulty part will be shipped to the buyer's address free of charge upon receiving and verifying the returned faulty part. The Warranty is only applicable to the original buyer and shall not be transferable. The warranty shall exclude malfunctions or damages resulting from acts of God, fire, civil unrest and/or accidents, and defects from using wrong electrical supply/voltage and/or consequential damage by negligence and/or abuse, as well as use other than in accordance with the instructions for operation. The Warranty shall immediately cease and become void if the hardware is found to have been tampered, modified, repaired by any unauthorized person(s). Decisions by Virtins Technology on all questions relating to complaints as to defects either of workmanship or materials shall be deemed conclusive and the buyer shall agree to abide by such decisions.

# <span id="page-19-2"></span>**8 Disclaimer**

This document has been carefully prepared and checked. No responsibility can be assumed for inaccuracies. Virtins Technology reserves the right to make changes without prior notice to any products herein to improve functionality, reliability or other design aspects. Virtins Technology does not assume any liability for loses arising out of the use of any product described herein; neither does its use convey any license under it patent rights or the rights of others. Virtins Technology does not guarantee the compatibility or fitness for purpose of any product listed herein. Virtins Technology's products herein are not authorized for use as components in life support services or systems. Virtins Technology should be informed of any such intended use to determine suitability of the products.